# **Arriscraft Hatch Patterns Installation Guide**

For use with Autodesk<sup>®</sup> AutoCAD<sup>®</sup> for Windows<sup>®</sup> PC

Options

The following steps will illustrate how to import the downloaded Arriscraft hatch pattern into AutoCAD. Begin the process by opening a fresh AutoCAD drawing.

## Step 1: Creating a Support Files Folder

In order for AutoCAD to recognize custom hatch patterns, .PAT files must be placed in an appropriate support folder on the hard drive. To determine this folder, open the Options menu.

From the command line: OPTIONS From the Ribbon: Application Menu > Options

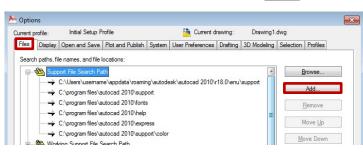

When the Options menu opens, stay in the Files tab. Expand the first option, *Support File Search Path*, by clicking the icon.

Once expanded, a series of target paths will drop down. The listed paths are folders that AutoCAD recognizes as support folders. Any files contained within these folders (including .PAT hatch pattern files) will be recognized by the software. Create a new Support File Folder location where custom hatches will be stored. Alternately, though not recommended, an existing Support File Folder may be chosen as the target for custom hatches.

To create a new Support folder click the Add... button. A new entry will be created with a prompt to type in a target name. This can be the location of any folder on the hard drive that custom hatches are to be stored, e.g. C:\Hatches. Type in the desired target path then click OK to accept the changes in the Options menu. Restart AutoCAD.

## Step 2: Placing Hatch Pattern Files in Support Folder.

By default, when downloading custom hatch patterns from the Arriscraft website, they will save to your web browser's default downloads folder. Within Windows Explorer, find the download location and *Cut* or *Copy* the .PAT file. Still in Windows Explorer, search for the target path referenced in Step 2 (e.g. C:\Hatches) and *Paste* the .PAT file within that folder. AutoCAD will identify the file as a custom hatch pattern.

## Step 3: Using Custom Hatch Pattern.

With the Support File Folder set and the custom hatch pattern file(s) placed within the folder, open AutoCAD.

Open the drawing where the custom hatch pattern is intended to be used. Open the Hatch and Gradient menu.

From the command line: HATCH From the Ribbon: Home > Draw > Hatch

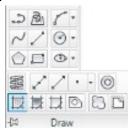

The Hatch and Gradient dialog box will open. To select custom hatches, change the *Type and pattern* Type dropdown box from 'Predefined' to 'Custom'.

| latch Gradient          |              |
|-------------------------|--------------|
| Type and pattern        |              |
| Туре:                   | Predefined 👻 |
| Pattem:                 | Predefined   |
| Swatch:                 | Custom       |
| Custo <u>m</u> pattern: | ▼            |

The previously greyed-out Custom pattern dropdown box will become active. Click the icon to open the list of custom hatch patterns, as well as their respective thumbnails. Select the desired hatch pattern and click OK.

Back in the Hatch and Gradient dialog box, modify scale, boundaries, and other settings as desired and click OK when finished. The custom hatch pattern should appear in the drawing.

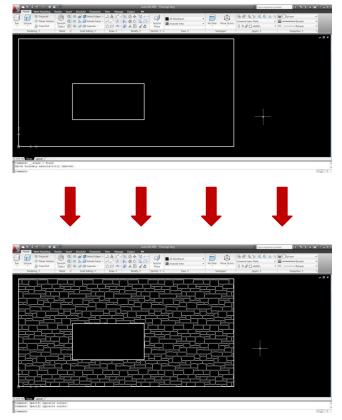

## **Additional Information**

Some Arriscraft custom hatch patterns, due to the complex nature of their makeup, may have difficulty loading in AutoCAD. Please contact our Technical Services Department for assistance regarding this issue.

Questions? Call 1.800.265.8123 and ask to speak with Technical Services Department

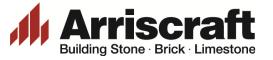